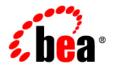

# BEA Liquid Data for WebLogic™

**Getting Started** 

Release: 1.1

Document Date: April 2003

Revised: April 2003

#### Copyright

Copyright © 2003 BEA Systems, Inc. All Rights Reserved.

#### Restricted Rights Legend

This software and documentation is subject to and made available only pursuant to the terms of the BEA Systems License Agreement and may be used or copied only in accordance with the terms of that agreement. It is against the law to copy the software except as specifically allowed in the agreement. This document may not, in whole or in part, be copied photocopied, reproduced, translated, or reduced to any electronic medium or machine readable form without prior consent, in writing, from BEA Systems, Inc.

Use, duplication or disclosure by the U.S. Government is subject to restrictions set forth in the BEA Systems License Agreement and in subparagraph (c)(1) of the Commercial Computer Software-Restricted Rights Clause at FAR 52.227-19; subparagraph (c)(1)(ii) of the Rights in Technical Data and Computer Software clause at DFARS 252.227-7013, subparagraph (d) of the Commercial Computer Software--Licensing clause at NASA FAR supplement 16-52.227-86; or their equivalent.

Information in this document is subject to change without notice and does not represent a commitment on the part of BEA Systems. THE SOFTWARE AND DOCUMENTATION ARE PROVIDED "AS IS" WITHOUT WARRANTY OF ANY KIND INCLUDING WITHOUT LIMITATION, ANY WARRANTY OF MERCHANTABILITY OR FITNESS FOR A PARTICULAR PURPOSE. FURTHER, BEA Systems DOES NOT WARRANT, GUARANTEE, OR MAKE ANY REPRESENTATIONS REGARDING THE USE, OR THE RESULTS OF THE USE, OF THE SOFTWARE OR WRITTEN MATERIAL IN TERMS OF CORRECTNESS, ACCURACY, RELIABILITY, OR OTHERWISE.

#### Trademarks or Service Marks

BEA, Jolt, Tuxedo, and WebLogic are registered trademarks of BEA Systems, Inc. BEA Builder, BEA Campaign Manager for WebLogic, BEA eLink, BEA Manager, BEA WebLogic Commerce Server, BEA WebLogic Enterprise, BEA WebLogic Enterprise, BEA WebLogic Express, BEA WebLogic Integration, BEA WebLogic Personalization Server, BEA WebLogic Platform, BEA WebLogic Portal, BEA WebLogic Server, BEA WebLogic Workshop, BEA Liquid Data for WebLogic, and How Business Becomes E-Business are trademarks of BEA Systems, Inc.

All other trademarks are the property of their respective companies.

#### **Getting Started**

| Part Number | Date       | Software Version |
|-------------|------------|------------------|
| N/A         | April 2003 | 1.1              |

# **Contents**

| <b>A</b> b | oout This Document                                              |        |
|------------|-----------------------------------------------------------------|--------|
|            | What You Need to Know                                           |        |
|            | e-docs Web Site                                                 | v      |
|            | How to Print the Document                                       | V      |
|            | Related Information                                             | v      |
|            | Contact Us!                                                     | vi     |
|            | Documentation Conventions                                       | vii    |
| 1.         | Getting Started with Liquid Data: A Basic Example               |        |
|            | Step 1. Start the Samples Server                                | 1-2    |
|            | Windows                                                         | 1-2    |
|            | UNIX                                                            | 1-3    |
|            | Step 2. Start the WLS Administration Console                    | 1-3    |
|            | Step 3. Configure Order Query Data Sources                      | 1-:    |
|            | Configure a Relational Database Data Source Description         | 1-0    |
|            | Create and Deploy the JDBC Connection Pool                      | 1-0    |
|            | Create and Deploy the JDBC Data Source                          | 1-     |
|            | Configure the Relational Database Data Source Description       | . 1-10 |
|            | Configure an XML File Data Source Description                   | . 1-12 |
|            | Step 4. Start the Data View Builder and Verify the Data Sources | . 1-14 |
|            | Step 5. Construct the Query                                     | . 1-1: |
|            | View a Demo                                                     | . 1-10 |
|            | Open the Relevant Data Source Schemas                           | . 1-10 |
|            | Add a Target Schema from the Server Repository                  | . 1-1′ |
|            | Project the Output by Mapping Source to Target Schema           |        |
|            | Define the Source Conditions                                    | . 1-22 |
|            | Create a Join Between the CUSTOMER_IDs in CUSTOMER and          |        |

| CUSTOMER_ORDER within Wireless                                         | . 1-22 |
|------------------------------------------------------------------------|--------|
| Create a Join between Wireless CUSTOMER_ID and Broadband               |        |
| CUSTOMER_ID                                                            | . 1-23 |
| Use a Function to Retrieve a Customer ID Matching a Given Cons<br>1-23 | tant . |
| Step 6. View and Test the Query                                        | . 1-25 |
| Switch to Test View                                                    | . 1-25 |
| Understanding the Generated XQuery                                     | . 1-26 |
| Run the Query                                                          | . 1-28 |
| Step 7. Save the Project                                               | . 1-30 |
| Next Stens                                                             | 1_31   |

#### Index

# **About This Document**

This document provides quick start steps that explain how to start the BEA Liquid Data for WebLogic<sup>™</sup> server, bring up the WebLogic Server Administration Console and use it to configure some data sources, use the Data View Builder to map source and target schemas and construct a query, and run the query against the server.

This document covers the following topics:

- "Step 1. Start the Samples Server" on page 1-2
- "Step 2. Start the WLS Administration Console" on page 1-3
- "Step 3. Configure Order Query Data Sources" on page 1-5
- "Step 4. Start the Data View Builder and Verify the Data Sources" on page 1-14
- "Step 5. Construct the Query" on page 1-15
- "Step 6. View and Test the Query" on page 1-25

## What You Need to Know

This document is intended mainly for business users/developers and XML data designers who will be using Liquid Data to design distributed data solutions and construct queries. System Administrators will also find the initial steps useful as a snapshot example of the configuration process.

#### e-docs Web Site

BEA product documentation is available on the BEA corporate Web site. From the BEA Home page, click on Product Documentation or go directly to the "e-docs" Product Documentation page at http://e-docs.bea.com.

# **How to Print the Document**

You can print a copy of this document from a Web browser, one file at a time, by using the File—>Print option on your Web browser.

A PDF version of this document is available on the Liquid Data documentation Home page on the e-docs Web site (and also on the documentation CD). You can open the PDF in Adobe Acrobat Reader and print the entire document (or a portion of it) in book format. To access the PDFs, open the Liquid Data documentation Home page, click the PDF files button and select the document you want to print.

If you do not have the Adobe Acrobat Reader, you can get it for free from the Adobe Web site at http://www.adobe.com/.

# **Related Information**

For more information in general about Java and XQuery, refer to the following sources.

■ The Sun Microsystems, Inc. Java site at:

```
http://java.sun.com/
```

■ The World Wide Web Consortium XML Query section at:

```
http://www.w3.org/XML/Query
```

For more information about BEA products, refer to the BEA documentation site at:

http://edocs.bea.com/

### **Contact Us!**

Your feedback on the BEA Liquid Data documentation is important to us. Send us e-mail at **docsupport@bea.com** if you have questions or comments. Your comments will be reviewed directly by the BEA professionals who create and update the Liquid Data documentation.

In your e-mail message, please indicate that you are using the documentation for the BEA Liquid Data for WebLogic 1.0 release.

If you have any questions about this version of Liquid Data, or if you have problems installing and running Liquid Data, contact BEA Customer Support through BEA WebSupport at **www.bea.com**. You can also contact Customer Support by using the contact information provided on the Customer Support Card, which is included in the product package.

When contacting Customer Support, be prepared to provide the following information:

- Your name, e-mail address, phone number, and fax number
- Your company name and company address
- Your machine type and authorization codes
- The name and version of the product you are using
- A description of the problem and the content of pertinent error messages

# **Documentation Conventions**

The following documentation conventions are used throughout this document.

| Convention                    | Item                                                                                                    |
|-------------------------------|----------------------------------------------------------------------------------------------------|
| boldface text                 | Indicates terms defined in the glossary.                                                                                                    |
| Ctrl+Tab                      | Indicates that you must press two or more keys simultaneously.                                                                                                    |
| italics                       | Indicates emphasis or book titles.                                                                                                    |
| monospace<br>text             | Indicates code samples, commands and their options, data structures and their members, data types, directories, and file names and their extensions.  Monospace text also indicates text that you must enter from the keyboard.  Examples:  #include <iostream.h> void main ( ) the pointer psz chmod u+w *  \tux\data\ap .doc tux.doc BITMAP float</iostream.h> |
| monospace<br>boldface<br>text | Identifies significant words in code.  Example:  void commit ( )                                                                                                    |
| monospace<br>italic<br>text   | Identifies variables in code.  Example: String expr                                                                                                    |
| UPPERCASE<br>TEXT             | Indicates device names, environment variables, and logical operators.  Examples:  LPT1  SIGNON  OR                                                                                                    |

| Convention | Item                                                                                                    |
|------------|----------------------------------------------------------------------------------------------------|
| { }        | Indicates a set of choices in a syntax line. The braces themselves should never be typed.                                      |
| []         | Indicates optional items in a syntax line. The brackets themselves should never be typed.                                      |
|            | Example:                                                                                                    |
|            | <pre>buildobjclient [-v] [-o name ] [-f file-list] [-l file-list]</pre>                                                        |
|            | Separates mutually exclusive choices in a syntax line. The symbol itself should never be typed.                                |
|            | Indicates one of the following in a command line:                                                                              |
|            | ■ That an argument can be repeated several times in a command line                                                             |
|            | ■ That the statement omits additional optional arguments                                                                       |
|            | ■ That you can enter additional parameters, values, or other information                                                       |
|            | The ellipsis itself should never be typed.                                                                                     |
|            | Example:                                                                                                    |
|            | <pre>buildobjclient [-v] [-o name ] [-f file-list] [-l file-list]</pre>                                                        |
| ·<br>·     | Indicates the omission of items from a code example or from a syntax line. The vertical ellipsis itself should never be typed. |

# 1 Getting Started with Liquid Data: A Basic Example

This guide walks you through a simple example to illustrate the general process of configuring some data sources and constructing a query. This example shows how to build a query similar to the Order Query used in BEA Liquid Data for WebLogic<sup>TM</sup> Avitek Sample. Following through this process using our example query is an easy and fun way to get familiar with how to configure data sources, construct data views, and run generated queries in Liquid Data.

Note that this topic is meant to serve as an example only to familiarize you with the most common tasks of configuration and query building—it is not comprehensive or required. People with many different levels of experience are likely to work through this example. Feel free to browse this section and build your own first Liquid Data project.

For more advanced query examples, see the Query Cookbook in *Building Queries and Data Views* and the Samples readme files and project files that are installed with Liquid Data. For details on how to set up and manage Liquid Data and configure data sources, see the Liquid Data *Administration Guide*. For information on building queries and using the Data View Builder, see *Building Queries and Data Views*.

The following sections are included here:

- Step 1. Start the Samples Server
- Step 2. Start the WLS Administration Console
- Step 3. Configure Order Query Data Sources

- Step 4. Start the Data View Builder and Verify the Data Sources
- Step 5. Construct the Query (View a Demo)
- Step 6. View and Test the Query
- Step 7. Save the Project
- Next Steps

#### **Example directories**

Examples used in this chapter assume that the Liquid Data 1.1 installation is located at:

```
/bea_70SP2/weblogic700/liquiddata/samples/
```

where bea70SP2 is the location of the WebLogic 7.0 SP2 server and samples is the location of the Liquid Data 1.1 sample installation.

# Step 1. Start the Samples Server

If this is your first time running the Liquid Data Samples server after installation, it is necessary to first populate the Samples database.

#### Windows

To populate the Liquid Data samples database under Windows choose the following menu option:

```
Start-> Programs-> BEA WebLogic Platform 7.0-> Liquid Data for WebLogic 1.1 ->Liquid Data Samples -> First-Time Samples Configuration
```

A terminal window will appear. You will know that the loading of the sample data is complete when you see the message "Sample database population has been successful. Press any key to continue." Press any key.

To start the Liquid Data samples server under Windows choose the following menu option:

Start->Programs -> BEA WebLogic Platform 7.0 -> Liquid Data for WebLogic 1.1 -> Liquid Data Samples -> Launch Samples Server

A new terminal window will appear and you will initially see the message "Starting WebLogic Server". When the Samples server has successfully loaded you will see "Server started in RUNNING mode."

#### UNIX

To populate the Liquid Data samples database under UNIX run the ldsample.sh shell command in the following domain:

/bea 70SP2/weblogic700/liquiddata/samples/config/ld samples/command/ldsample.sh

A terminal window will appear. You will know that the loading of the sample data is complete when you see the message "Sample database population has been successful. Press any key to continue." Press any key.

To start the Liquid Data samples server under UNIX run the startWeblogic.sh shell command in the following domain:

/bea 70SP2/weblogic700/liquiddata/samples/config/ld samples/startWeblogic.sh

A new terminal window will appear and you will initially see the message "Starting WebLogic Server". When the Samples server has successfully loaded you will see "Server started in RUNNING mode."

**Note:** For more information on setting up and starting the Samples server, see Post-Installation Tasks in *Installing Liquid Data*. For more information on starting Liquid Data servers in the various preconfigured domains, see Starting and Stopping the Server in the Liquid Data *Administration Guide*.

# Step 2. Start the WLS Administration Console

To start the WLS Administration Console for the Liquid Data Samples server running on your local machine, type the following URL in a Web browser address field:

http://localhost:7001/console

Login to the console by providing the following default username and password for the Samples server.

Table 1-1 User Name and Password for Samples WLS Administration Console

| Field    | Defaults |
|----------|----------|
| Username | system   |
| Password | security |

The Console Home Page is displayed. Note that Liquid Data is the bottom element in the left pane.

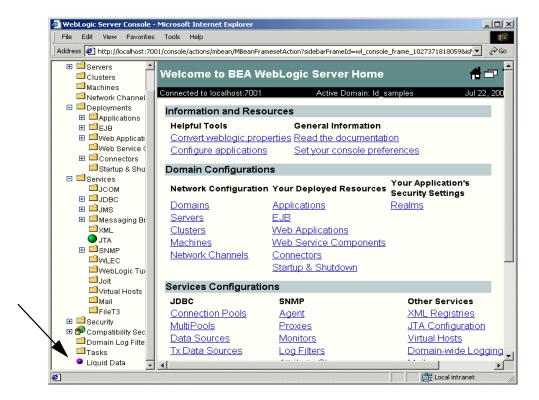

Figure 1-1 Samples WLS Administration Console

**Note:** For more information on using the Administration Console, see the Liquid Data *Administration Guide*.

# **Step 3. Configure Order Query Data Sources**

This section describes how to configure the two supplied sample data sources used in the Order Query example:

 A relational database data source description for customer and order based on a Wireless customer database.  An XML data source description for customer and order information based on a BroadBand customer database.

# **Configure a Relational Database Data Source Description**

Configuring a relational database Liquid Data source description consists of first creating a JDBC connection pool and JDBC data source, and then configuring the Liquid Data data source using the JDBC configuration you just created. Each of these tasks is described here:

- Create and Deploy the JDBC Connection Pool
- Create and Deploy the JDBC Data Source
- Configure the Relational Database Data Source Description

**Note:** For detailed information on configuring Relational Database data sources in Liquid Data, see Configuring Access to Relational Databases in the *Administration Guide*.

#### Create and Deploy the JDBC Connection Pool

- 1. Expand the JDBC node in the left pane.
- 2. Click on Connection Pools.

A table of existing connection pools, if any, is shown.

3. Click the "Configure a New JDBC Connection Pool" text link to display the JDBC pool General configuration tab.

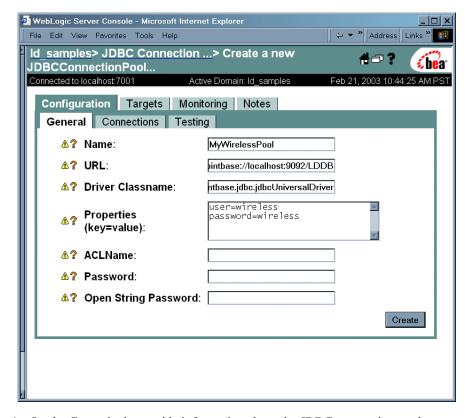

Figure 1-2 JDBC Connection Pool General Configuration Tab

4. On the General tab, provide information about the JDBC connection pool you want to create as described in the following table.

Table 1-2 JDBC Connection Pool Configuration for PB-WL Data Source

| Field | Value to Enter                                                                                                    |
|-------|----------------------------------------------------------------------------------------------------|
| Name  | MyWirelessPool This is the name of the JDBC Connection Pool. You can choose any meaningful name.                                                                  |
| URL   | jdbc:pointbase://localhost:9092/LDDB  This is the URL for the database. In this case, we are using the PointBase database installed with the Liquid Data samples. |

Table 1-2 JDBC Connection Pool Configuration for PB-WL Data Source

| Field            | Value to Enter                                                                                                    |
|------------------|----------------------------------------------------------------------------------------------------|
| Driver Classname | com.pointbase.jdbc.jdbcUniversalDriver This is the driver classname for the database. In this case, we are using the driver for the PointBase database installed with the Samples.                                                                     |
| Properties       | user=wireless<br>password=wireless                                                                                                    |
|                  | User name and password based on security set up on the database. Those provided here are the default username and password for the Samples database. You can add these as comma separated <i>attribute=value</i> pairs or one per line as shown above. |

#### 5. Click Create.

The new JDBC connection pool you created appears under the Connection Pools node. And the Configuration, Targets, and Monitoring tabs (among others) for that pool remains displayed in the console work area.

6. Click on the Targets tab to display the JDBC connection pool.

The name of your Liquid Data server (by default, myserver) should be listed under Available.

- 7. Select the Liquid Data server and click the right arrow button to move the server into the Chosen list.
- 8. Click Apply.

#### **Create and Deploy the JDBC Data Source**

- 1. In the left pane, click on the Data Sources sub-node under Services -> JDBC.
- 2. A table of existing data sources, if any, is shown.
- 3. Click the "Configure a New JDBC Data Source..." link.

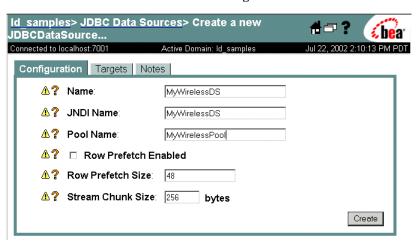

Figure 1-3 JDBC Data Source General Configuration Tab

4. On the Configuration tab, provide information about the JDBC data source you want to create, as described in the following table.

Table 1-3 JDBC Data Source Configuration for PB-WL Data Source

| Field     | Value to Enter and Explanation                                                                                                    |
|-----------|----------------------------------------------------------------------------------------------------|
| Name      | MyWirelessDS                                                                                                    |
|           | This is a logical name used for the JDBC data source.                                                                                                    |
| JNDI Name | MyWirelessDS                                                                                                    |
|           | In this example the JDBC Data Source Name and JDBC JNDI Name are the same. The JNDI name will be used in the Liquid Data data source configuration (as described in "Configure the Relational Database Data Source Description"). |
| Pool Name | MyWirelessPool                                                                                                    |
|           | The Pool Name must match the name of the Connection Pool created in "Create and Deploy the JDBC Connection Pool" on page 1-6.                                                                                                    |

5. Click Create.

Your new JDBC data source MyWirelessDS is shown.

6. Click on the Targets tab.

The name of your Liquid Data server (default: myserver) should be listed.

- 7. Click the right arrow button to move the targets server into the Chosen list.
- 8. Click Apply.

#### **Configure the Relational Database Data Source Description**

Now you are ready to add a description of your Relational Database data source to the Liquid Data Server registry. To do this:

- 1. In the left pane, click the Liquid Data node (last item on the left pane).
- 2. In the right pane, click the Data Sources tab (under Configuration).
- 3. Click the Relational Databases tab.
- 4. Click the "Configure a New Relational Database Data Source Description" link to display Configure tab.

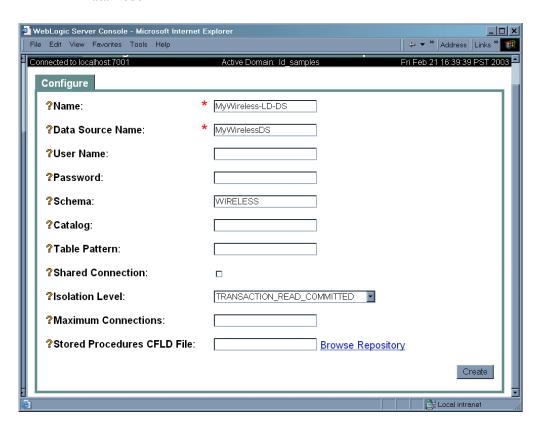

Figure 1-4 Liquid Data Relational Databases Configuration Tab on the Liquid Data Node

5. Fill in the fields for your data source as described in the following table.

Table 1-4 Liquid Data Source Description for PB-WL Data Source

| Field | Value to Enter                                                                                                    |
|-------|----------------------------------------------------------------------------------------------------|
| Name  | MyWireless-LD-DS                                                                                                    |
|       | This is the logical name of the data source. It is a Liquid Data source description used to register the relational database data source with the Liquid Data server. You can choose any meaningful name. For this example, please use the suggested name. |

Table 1-4 Liquid Data Source Description for PB-WL Data Source

| Field            | Value to Enter                                                                                                    |  |
|------------------|----------------------------------------------------------------------------------------------------|--|
| Data Source Name | MyWirelessDS  This is the data source name; it must match the JNDI name for the JDBC data source you created in "Create and Deploy the JDBC Data Source" on page 1-8.                                                                  |  |
| Schema           | WIRELESS  The schema name given here must match the name of a schema stored in your data source. In this case, we are using the WIRELESS schema provided in the Samples database.                                                      |  |
|                  | <b>Note:</b> The way in which you define schema varies depending on the type of database you are using. For more detailed information, see Configuring Access to Relational Databases in the Liquid Data <i>Administration Guide</i> . |  |

#### 6. Click Create.

You should see the relational database you added displayed in the summary table.

# **Configure an XML File Data Source Description**

Configuring an XML File data source description in Liquid Data simply consists of describing it as a resource using the Liquid Data node in the WLS Administration Console:

- 1. In the left pane, click the Liquid Data node.
- 2. In the right pane, click the Data Sources tab (under Configuration).
- 3. Click the XML Files tab.
- 4. Click the "Configure a New XML Data Source Description" text link.

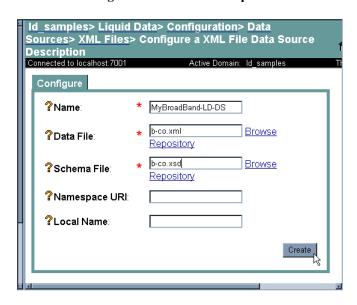

Figure 1-5 XML Configuration Tab on the Liquid Data Node

5. Fill in the fields for your data source as described in the following table.

Table 1-5 Liquid Data Data Source Description for My-PB-WL Data Source

| Field         | Value to Enter                                                                                                    |
|---------------|----------------------------------------------------------------------------------------------------|
| Name          | MyBroadBand-LD-DS                                                                                                    |
|               | This is the name of the Liquid Data data source description used to register the XML data source with the Liquid Data server. You can choose any meaningful name.                                    |
| Data File     | b-co.xml                                                                                                    |
|               | This is the XML data file name. It must correspond to an XML data file stored in the Liquid Data server repository. (The example file name provided above resides in the Samples server repository.) |
| Schema File   | b-co.xsd                                                                                                    |
|               | Schema for the XML file. The schema you specify here must be in the Liquid Data server repository. The schema used for this example is provided in the repository along with the samples.            |
| Namespace URI | Not needed for this basic example.                                                                                                    |

Table 1-5 Liquid Data Data Source Description for My-PB-WL Data Source

| Field                        | Value to Enter                     |
|------------------------------|------------------------------------|
| Schema Root<br>Element Name: | Not needed for this basic example. |

#### 6. Click Create.

You will see the file description you added displayed in the summary table.

**Note:** For detailed information on configuring XML data sources in Liquid Data, see Configuring Access to XML Files in the Liquid Data *Administration Guide*.

# Step 4. Start the Data View Builder and Verify the Data Sources

Next, start the Windows-based Data View Builder. You can do this in two ways:

Choose:

Start->Programs->BEA WebLogic Platform 7.0->Liquid Data for WebLogic 1.1-> Launch Data View Builder

2. Or you can start the Data View Builder by double-clicking on the file:

\bea\_70SP2\weblogic700\liquiddata\DataViewBuilder\bin\DVBuilder.cmd

If you are not already connected to the Liquid Data Samples server enter the following address in the Server URI field on the Login window. (No username or password is needed. Leave those fields blank.)

t3://localhost:7001

a. Click the Login button.

The Data View Builder workspace and tools are displayed. You can click on the buttons on the left Navigation panel to view the various types of data sources configured on the Liquid Data server to which your Data View Builder is connected. In this case, you are connected to the Samples server.

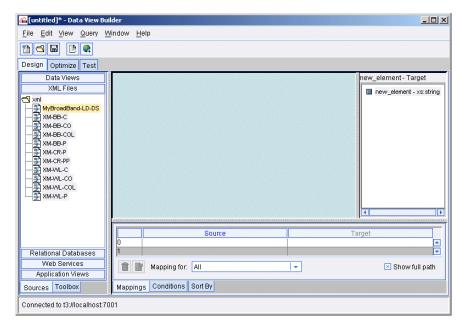

Figure 1-6 Initial the Data View Builder Workspace

- 3. The data sources you just configured on the Samples server should be available in the Data View Builder. To find them, click the buttons on the left for the appropriate data source types:
  - Click Relational Databases to view the configured relational databases. This
    list should include your new relational database data source:
     MyWireless-LD-DS
  - Click XML Files to view the configured XML data sources. This list should include your new XML data source: MyBroadBand-LD-DS

# Step 5. Construct the Query

The Data View Builder allows you to construct queries (and *data views*) by dragging and dropping elements or *nodes* in source and target schemas for the data sources with which you are working.

You can define source conditions by dragging and dropping elements among source schemas and using other Data View Builder tools such as constants and functions to express the query statement.

Then you drag and drop elements from your source schemas to the target schema to shape and define, or *map*, the structure of the query result.

The query you are about to build here is similar to the Order Query featured in the Liquid Data Avitek Sample. Given a customer with orders stored in two data sources ("Wireless" orders in a relational database and "Broadband" orders in an XML file), this query will return the order information for that customer.

To construct our sample order query, you need to do the following:

- Open the Relevant Data Source Schemas
- Add a Target Schema from the Server Repository
- Project the Output by Mapping Source to Target Schema
- Define the Source Conditions

All of the tasks described in this section are accomplished using the Design tab in the Data View Builder. For more information on using the tools and features on the Design tab, see the Design tab discussion in *Building Queries and Data Views*.

#### View a Demo

**Constructing the "Order Query" Demo...** If you are looking at this documentation online, you can click the "Demo" button to view an animated demonstration of how to build the conditions and create the mappings described in this example. This demo previews the steps described in detail in the following sections.

# Open the Relevant Data Source Schemas

To open the data sources you need to construct the data view:

- 1. On the Builder Toolbar, click the Sources tab (on the bottom of the left vertical panel).
- 2. Open the data source schemas from the Builder toolbar as follows:

- Click Relational Databases and double-click on MyWireless-LD-DS data source to open the associated XML schema.
- Click XML Files and double-click on MyBroadBand-LD-DS data source to open the associated XML schema.

The XML schemas for the each of the data sources are displayed.

**Note:** You can open multiple data source schemas and move them around on the workspace as needed.

#### Add a Target Schema from the Server Repository

The target schema we will use for the Order Query is in a file called customerOrderReport.xsd which is available in the Samples server repository.

To add the target schema:

1. Choose the menu command File —> Set Target Schema.

This brings up the Liquid Data file browser. By default, the browser will open to the Liquid Data repository schema directory, which includes several sample schemas available for experimentation and testing.

Figure 1-7 The Liquid Data Repository Schema Directory

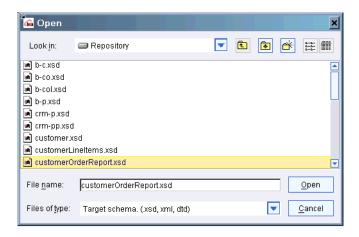

The schema directory can be found at:

 $\label{logic700liquid} $$ \operatorname{\config\d_samples\config\d_samples\ldrepository\chemas} $$ \operatorname{\config\d_samples\d_samples\d_sampl$ 

2. Choose customerOrderReport.xsd and click Open (or double-click on the schema name).

customerOrderReport.xsd is displayed as the target schema.

**Note:** You can open only one target schema at a time; it is always docked to the far right side of the workspace.

At this point, your Data View Builder workspace contains two data source schemas and a target schema, as shown in the following figure:

🚰 [untitled]\* - Data View Builder \_ 🗆 × <u>File Edit View Query Window Help</u> Design Optimize Test XML Files ■ MyWireless-LD-DS - Sot ■ ■ MyBroadBand-LD-DS - Source customerOrderReport.xsd - Target Relational Databases db 🔳 🔁 Relational Databases CustomerOrderReport Ė--■ CUSTOMER\* - CUSTOMER ORDER+ --- MyWireless-LD-DS - ustomerOrder der FIRST\_NAME -xs:string ■ ORDER\_DATE -xs:string - CUSTOMER -- PB-BB - LAST\_NAME -xs:string - ORDER\_ID -xs:string FIRST NAME -xs:string -- PB-CR - CUSTOMER\_ID -xs:string - CUSTOMER\_ID -xs:string - LAST\_NAME -xs:string --- PB-WL -- STATE -xs:string ■ SHIP\_METHOD -xs:string — CUSTOMER\_ID -xs:string --■ ZIPCODE -xs:decimal ■ TOTAL ORDER AMOUNT-x: --- STATE -xs:string -- ■ CITY -xs:string --- EMAIL\_ADDRESS -xs:string -■ STREET\_ADDRESS2 -xs ■ TELEPHONE\_NUMBER -xs - STREET\_ADDRESS1 -xs wireless orders -- CUSTOMER\_SINCE -xs:c ∃-■ CUSTOMER\_ORDER\* -- ■ EMAIL\_ADDRESS -xs:stri ORDER\_DATE -xs:strin TELEPHONE\_NUMBER --■ ORDER\_ID -xs:string - CUSTOMER\_ORDER\* CUSTOMER ID -xs:stri ■ ORDER\_DATE -xs:date SHIP METHOD -xs:strir -- ORDER\_ID -xs:string --■ TOTAL\_ORDER\_AMOU - CUSTOMER\_ID -xs:string broadband\_orders -- SHIP\_METHOD -xs:string É-■ CUSTOMER\_ORDER\* ·■ TOTAL\_ORDER\_AMOUN ORDER\_DATE -xs:strin -- CUSTOMER\_ORDER\_LINE\_ ORDER\_ID -xs:string ---- PRODUCTS\* CUSTOMER ID -xs:stri SHIP\_METHOD -xs:strir · TOTAL\_ORDER\_AMOU Web Services mappings for: ALL Show full path Sources Toolbox Mappings Conditions Sort By t3://incalhost:7001

Figure 1-8 Data View Builder with Source and Target Schemas Workspace

# **Project the Output by Mapping Source to Target Schema**

**Note:** To expand the XML element trees in source and target schemas select the top element, right mouse-click to get the pop-up menu, and choose Expand or just double-click.

- The CustomerOrderReport target schema includes a CUSTOMER\_ORDER format for both Wireless and Broadband. First map the CUSTOMER\_ORDER elements shown in each data source to the corresponding CUSTOMER\_ORDER elements in the target schema as follows:
  - Drag and drop the sub-elements contained in the Wireless data source CUSTOMER\_ORDER\* into the corresponding sub-elements in the target schema wireless orders CUSTOMER ORDER\*.

Figure 1-9 Mapping Wireless CUSTOMER\_ORDER to Target Schema

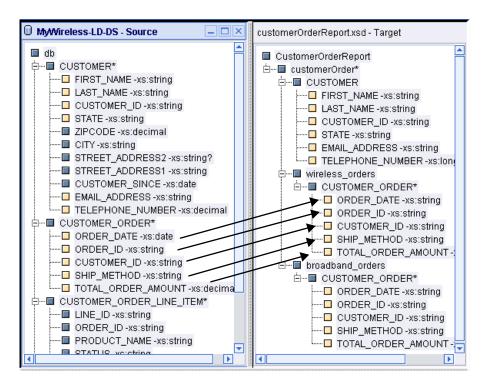

 Drag and drop the sub-elements contained in the BroadBand data source CUSTOMER\_ORDER\* into the corresponding sub-elements in the target schema wireless\_orders CUSTOMER\_ORDER\*.

Figure 1-10 Mapping Broadband CUSTOMER\_ORDER to Target Schema

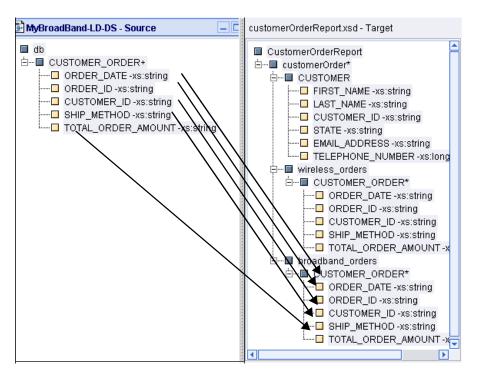

In both cases, the sub-elements to map are ORDER\_DATE, ORDER\_ID, CUSTOMER\_ID, SHIP\_METHOD and TOTAL\_ORDER\_AMOUNT.

**Note:** As you drag and drop elements from source to target, the Mappings tab is automatically displayed in the lower part of the workspace. The mapped elements are highlighted in the schema windows and each mapping is recorded on the Mappings tab showing Source and Target details. If you need to delete a mapping, select it on the Mappings tab by clicking in the Mapping ID field to highlight the row in which the Source/Target mapping is shown and then click the Trashcan icon.

2. For this example, we use the Wireless data source schema to format the CUSTOMER element in the target schema. So we need to map the CUSTOMER elements shown in the Wireless data source to the CUSTOMER elements in the target. To do this, drag and drop the sub-elements contained in the Wireless data source CUSTOMER\* into the corresponding sub-elements in the target schema CUSTOMER.

**Note:** You do not necessarily need to have a target for every source element.

\_ | X MyWireless-LD-DS - Source customerOrderReport.xsd - Target db 🔳 CustomerOrderReport Ė--■ CUSTOMER\* É---■ customerOrder\* --- FIRST\_NAME -xs:string Ė--■ CUSTOMER □ LAST\_NAME -xs:string FIRST\_NAME -xs:string CUSTOMER\_ID -xs:string LAST\_NAME -xs:string STATE -xs:string CUSTOMER\_ID -xs:string ZIPCODE -xs:decimal STATE -xs:string CITY -xs:string EMAIL\_ADDRESS -xs:string ■ STREET ADDRESS2 -xs:string? ··· I TELEPHONE\_NUMBER -xs:long wireless\_orders ■ STREET\_ADDRESS1 -xs:string ---- CUSTOMER\_SINCE -xs:date Ė--■ CUSTOMER\_ORDER\* ----□ EMAIL\_ADDRESS -xs:string ORDER\_DATE -xs:string ······□ TELEPHONE\_NUMBER -xs:decimal ORDER\_ID -xs:string 🖻 ... ■ CUSTOMER\_ORDER\* CUSTOMER\_ID -xs:string ---- ORDER\_DATE -xs:date ---- SHIP\_METHOD -xs:string ── ORDER\_ID -xs:string 🖳 🗖 TOTAL\_ORDER\_AMOUNT-x ---- CUSTOMER\_ID -xs:string ⊟....■ broadband\_orders SHIP\_METHOD -xs:string ☐...■ CUSTOMER\_ORDER\* ORDER DATE-xs:string 🚉 🚾 CUSTOMER ORDER LINE ITEM\* ORDER\_ID -xs:string LINE ID -xs:string CUSTOMER\_ID -xs:string ORDER\_ID -xs:string ---- SHIP\_METHOD -xs:string PRODUCT\_NAME -xs:string ------ TOTAL\_ORDER\_AMOUNT-x ₹ OTATILE veletring ×

Figure 1-11 Mapping Wireless CUSTOMER to Target Schema CUSTOMER

At this point, you have completed the source to target mappings and the target schema is ready.

The source-to-target mappings you created are shown on the Mappings tab.

[My/Vireless-LD-DS]/db/CUSTOMER\_ORDER/TOTAL\_ORDE. [customerOrderReport.xsd]/CustomerOrderReport/customer. [My/Vireless-LD-DS]/db/CUSTOMER/FIRST\_NAME [customerOrderReport.xsd]/CustomerOrderReport/customer. [My//ireless-LD-DS]/db/CUSTOMER/CUSTOMER\_ID [customerOrderReport.xsd]/CustomerOrderReport/customer. [MyWireless-LD-DS]/db/CUSTOMER\_ORDER/SHIP\_METHOD | [customerOrderReport.xsd]/CustomerOrderReport/customer. [MyWireless-LD-DS]/db/CUSTOMER/LAST\_NAME [customerOrderReport.xsd]/CustomerOrderReport/customer... [MyWireless-LD-DS]/db/CUSTOMER\_ORDER/ORDER\_ID [customerOrderReport.xsd]/CustomerOrderReport/customer. [My/Vireless-LD-DS]/db/CUSTOMER/EMAIL\_ADDRESS [customerOrderReport.xsd]/CustomerOrderReport/customer. [MyWireless-LD-DS]/db/CUSTOMER\_ORDER/CUSTOMER\_ID | [customerOrderReport.xsd]/CustomerOrderReport/customer. [MyWireless-LD-DS]/db/CUSTOMER/TELEPHONE\_NUMBER [customerOrderReport.xsd]/CustomerOrderReport/customer. [MyVVireless-LD-DS]/db/CUSTOMER/STATE [customerOrderReport.xsd]/CustomerOrderReport/customer. IMW/vireless-LD-DSI/db/CUSTOMER ORDER/ORDER DATE [customerOrderReport.xsd]/CustomerOrderReport/customer. [MyBroadBand-LD-DS]/db/CUSTOMER\_ORDER/ORDER\_ID [customerOrderReport.xsd]/CustomerOrderReport/customer. [MyBroadBand-LD-DS]/db/CUSTOMER\_ORDER/CUSTOMER... [MyBroadBand-LD-DS]/db/CUSTOMER\_ORDER/ORDER\_DA... 13 [customerOrderReport.xsd]/CustomerOrderReport/customer. [customerOrderReport.xsd]/CustomerOrderReport/customer. [MyBroadBand-LD-DS]/db/CUSTOMER\_ORDER/SHIP\_METH... [customerOrderReport.xsd]/CustomerOrderReport/customer. 16 [MyBroadBand-LD-DS]/db/CUSTOMER\_ORDER/TOTAL\_ORD.. [customerOrderReport.xsd]/CustomerOrderReport/customer. mappings for: ALL Show full path Mappings Conditions Sort By

Figure 1-12 Source-to-Target Mappings

#### **Define the Source Conditions**

The final step is to define source conditions. This is the way in which you actually pose the "question" (query) or filter designed to get at the data in a particular way. In this example, we want to find out which customers (whose customer IDs match a given constant) have orders in both BroadBand and Wireless.

- Create a Join Between the CUSTOMER\_IDs in CUSTOMER and CUSTOMER ORDER within Wireless
- Create a Join between Wireless CUSTOMER\_ID and Broadband CUSTOMER\_ID
- Use a Function to Retrieve a Customer ID Matching a Given Constant

# Create a Join Between the CUSTOMER\_IDs in CUSTOMER and CUSTOMER\_ORDER within Wireless

In the Wireless data source, drag and drop the sub-element CUSTOMER\_ID (from CUSTOMER) to CUSTOMER\_ID (subelement in CUSTOMER\_ORDER) within the same data source schema window.

This creates a join between CUSTOMER and CUSTOMER\_ORDER. The syntax of this join is displayed on the first row of the Conditions tab:

Note: As you drag and drop elements from source element to source element, the Conditions tab is automatically displayed in the lower part of the workspace. The mapped elements are highlighted in the schema windows and each source condition is recorded on the Conditions tab. If you need to delete a condition, highlight the row in which the condition appears and click the Trashcan icon.

#### Create a Join between Wireless CUSTOMER\_ID and Broadband CUSTOMER\_ID

Drag and drop the Wireless element CUSTOMER/CUSTOMER\_ID onto the Broadband data source element CUSTOMER\_ORDER/CUSTOMER\_ID.

The syntax of this Join is displayed on the next row on the Conditions tab.

**Note:** If you ran the query at this point, you would get a query result showing all customers who have orders in both BroadBand and Wireless. In the next step, however, we refine the query a little further.

#### **Use a Function to Retrieve a Customer ID Matching a Given Constant**

You can use a function to create a filter that matches a given customer.

- 1. On the Builder Toolbar (left navigation panel) click the Toolbox tab, then click XQuery Functions.
- 2. In the XQuery Functions panel, expand the XQuery Comparison operators list and find the Equals (eq) function.
- 3. Drag and drop the eq function from the Builder Toolbar into the first empty Condition row (lower part of the workspace).

This causes the Function Editor to open automatically. By dragging the eq function into the conditions you get a "placeholder" equation in the form of:

```
(anyValue1 - xsext:anyValue eq anyValue2 - xsext:anyValue)
```

- 4. Drag the Wireless CUSTOMER\_ID (a sub-element of CUSTOMER) into the left side of the equation (onto the first placeholder, "anyValue1 xsext:anyValue").
- 5. On the left navigation panel, click Constants.

6. In the Constants String field, type CUSTOMER\_1. Drag and drop the constants icon (to the right of the field) into the right side of the equation (onto the remaining placeholder, "anyValue2 - xsext:anyValue").

Figure 1-13 Using a String Constant in a Function

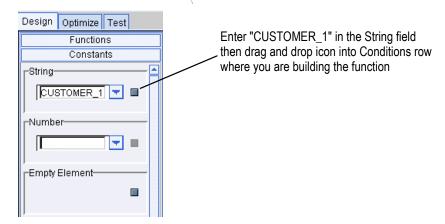

**Note:** Make sure that you have the left navigation panel expanded out far enough to the right to be able to see both icons to the right of the Constants fields.

The syntax of this statement is displayed in the Functions Editor.

Figure 1-14 Equation for a Source Condition Shown in Functions Editor

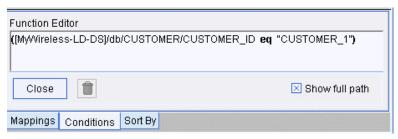

You can close the Functions Editor by clicking the Close button.

You have set up all the source conditions as reflected on the Conditions tab.

**Note:** To see the full text of the source conditions statements, you may have to expand the Conditions area by clicking and dragging the left or right borders.

Figure 1-15 Source Conditions

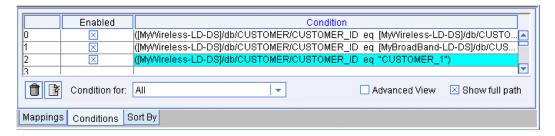

# **Step 6. View and Test the Query**

#### **Switch to Test View**

Now you are ready to switch to the Test tab where you can look at the XQuery syntax of the generated query you just constructed, and then *run* the query to test it.

Click the Test tab at the top of the workspace.

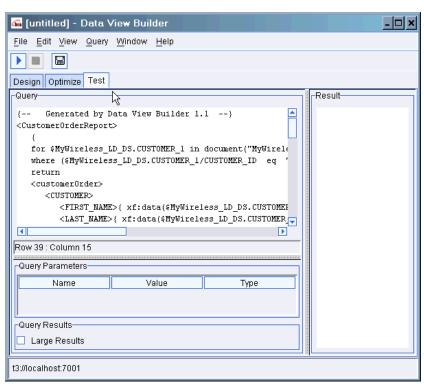

Figure 1-16 Data View Builder Test Tab

# **Understanding the Generated XQuery**

The Data View Builder has automatically generated the following XQuery for the query you constructed with drag-and-drop tools.

**Listing 1-1 Generated XQuery for Getting Started Query** 

```
{--Generated by Data View Builder 1.1--}
<CustomerOrderReport>
  {
   for $MyWireless_LD_DS.CUSTOMER_1 in document("MyWireless-LD-DS")/db/CUSTOMER
   where ($MyWireless_LD_DS.CUSTOMER_1/CUSTOMER_ID eq "CUSTOMER_1")
   return
```

```
<customerOrder>
  <CUSTOMER>
    <FIRST NAME>{ xf:data($MyWireless LD DS.CUSTOMER 1/FIRST NAME)
}</FIRST NAME>
    <LAST NAME>{ xf:data($MyWireless LD DS.CUSTOMER 1/LAST NAME) }</LAST NAME>
    <CUSTOMER ID>{ xf:data($MyWireless LD DS.CUSTOMER 1/CUSTOMER ID)
}</CUSTOMER ID>
    <STATE>{ xf:data($MyWireless LD DS.CUSTOMER 1/STATE) }/STATE>
    <EMAIL ADDRESS>{ xf:data($MyWireless LD DS.CUSTOMER 1/EMAIL ADDRESS)
}</EMAIL ADDRESS>
    <TELEPHONE NUMBER>{ cast as
xs:long(xf:data($MyWireless LD DS.CUSTOMER 1/TELEPHONE NUMBER))
}</TELEPHONE NUMBER>
  </CUSTOMER>
  <wireless orders>
    for $MyWireless LD DS.CUSTOMER ORDER 2 in
document ("MyWireless-LD-DS")/db/CUSTOMER ORDER
    where ($MyWireless_LD_DS.CUSTOMER_1/CUSTOMER_ID eq
$MyWireless LD DS.CUSTOMER ORDER 2/CUSTOMER ID)
    return
    <CUSTOMER ORDER>
     <ORDER DATE>{ cast as
xs:string(xf:data($MyWireless LD DS.CUSTOMER ORDER 2/ORDER DATE)) }</ORDER DATE>
     <ORDER ID>{ xf:data($MyWireless LD DS.CUSTOMER ORDER 2/ORDER ID)
}</ORDER ID>
     <CUSTOMER ID>{ xf:data($MyWireless LD DS.CUSTOMER ORDER 2/CUSTOMER ID)
}</CUSTOMER ID>
     <SHIP METHOD>{ xf:data($MyWireless LD DS.CUSTOMER ORDER 2/SHIP METHOD)
}</SHIP METHOD>
     <TOTAL ORDER AMOUNT>{
xf:data($MyWireless LD DS.CUSTOMER ORDER 2/TOTAL ORDER AMOUNT)
}</TOTAL ORDER AMOUNT>
    </CUSTOMER ORDER>
  </wireless orders>
  <broadband orders>
    for $MyBroadBand LD DS.CUSTOMER ORDER 3 in
document ("MyBroadBand-LD-DS")/db/CUSTOMER ORDER
    where ($MyWireless LD DS.CUSTOMER 1/CUSTOMER ID eq
$MyBroadBand LD DS.CUSTOMER ORDER 3/CUSTOMER ID)
    return
    <CUSTOMER ORDER>
     <ORDER_DATE>{ xf:data($MyBroadBand_LD_DS.CUSTOMER_ORDER 3/ORDER DATE)
}</ORDER DATE>
     <ORDER ID>{ xf:data($MyBroadBand LD DS.CUSTOMER ORDER 3/ORDER ID)
}</ORDER ID>
     <CUSTOMER ID>{ xf:data($MyBroadBand LD DS.CUSTOMER ORDER 3/CUSTOMER ID)
```

## **Run the Query**

When you are ready to run the query, click the Run query button on the toolbar in the upper left.

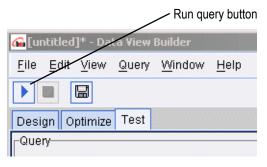

The Liquid Data server process the query and the query result is displayed as shown in the following figure and code listing.

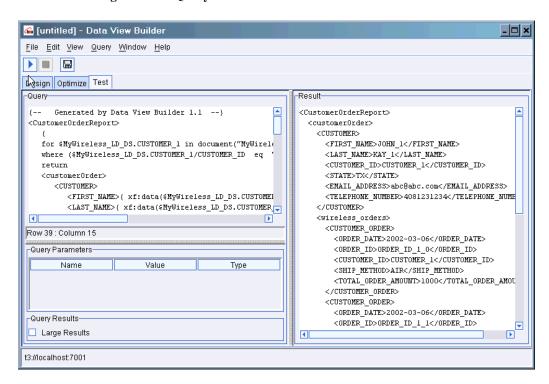

Figure 1-17 Query Result on Test Tab

Listing 1-2 XML for the Query Result

```
<CUSTOMER ID>CUSTOMER 1</CUSTOMER ID>
       <SHIP METHOD>AIR</SHIP METHOD>
       <TOTAL ORDER AMOUNT>1000</TOTAL ORDER AMOUNT>
     </CUSTOMER ORDER>
     <CUSTOMER ORDER>
       <ORDER DATE>2002-03-06/ORDER_DATE>
       <ORDER ID>ORDER ID 1 1
       <CUSTOMER ID>CUSTOMER 1</CUSTOMER ID>
       <SHIP METHOD>AIR</SHIP METHOD>
       <TOTAL_ORDER_AMOUNT>2000</TOTAL_ORDER_AMOUNT>
      </CUSTOMER ORDER>
    </wireless orders>
    <broadband orders>
     <CUSTOMER ORDER>
       <ORDER DATE>2002-04-09 DATE>
       <ORDER_ID>ORDER_ID_1_0ORDER_ID>
       <CUSTOMER ID>CUSTOMER 1</CUSTOMER ID>
       <SHIP METHOD>AIR</SHIP METHOD>
       <TOTAL_ORDER_AMOUNT>1000.00</TOTAL_ORDER_AMOUNT>
     </CUSTOMER ORDER>
     <CUSTOMER ORDER>
       <ORDER DATE>2002-04-09 DATE>
       <ORDER ID>ORDER ID 1 1
       <CUSTOMER ID>CUSTOMER 1</CUSTOMER ID>
       <SHIP METHOD>AIR</SHIP METHOD>
       <TOTAL ORDER AMOUNT>1500.00</TOTAL ORDER AMOUNT>
     </CUSTOMER ORDER>
    </broadband orders>
 </customerOrder>
</CustomerOrderReport>
```

Congratulations! You have successfully built and run a query using Liquid Data.

Note: To switch back to the Design mode, click the Design View tab on the toolbar.

# Step 7. Save the Project

To save the project:

1. Choose the menu option File—>Save Project. The Save dialog is displayed.

- Navigate to the directory in which you want to save your project and enter a name in the File Name field.
- Click Save.

The file is saved as a Data View Builder project with a gpr extension.

**Note:** For more information on working with and saving projects, see Working with Projects in the *Building Queries and Data Views*.

For information on saving a query as a *stored query*, see Saving a Query also in *Building Queries and Data Views*.

# **Next Steps**

Now that you are somewhat familiar with the basics of creating Liquid Data queries using the Data View Builder, you may want to review the following documents:

- The Liquid Data Product Overview provides an end-to-end description of the product and how to use it, including designing your business solution, using security features, setting up clustering, creating the presentation layer, understanding the recommended deployment scenarios, and using Liquid Data with other BEA products like BEA WebLogic Portal, BEA Application Integration, and BEA WebLogic Workshop.
- Building Queries and Data Views provides a detailed GUI overview and description of Data View Builder features a comprehensive "Query Cookbook", and lots more.
- The Liquid Data Administration Guide provides information about how to configure the data source types supported by Liquid Data including Application Integration (AI), how to configure Security, how to set up monitoring and reporting.

# Index

| A                                                   | J                                                             |
|-----------------------------------------------------|---------------------------------------------------------------|
| Administration Console logging in 1-4               | JDBC connection pool, configuring in WLS 1-6                  |
| starting 1-3<br>URL 1-4                             | JDBC data source, configuring in WLS 1-8                      |
| where to find more information 1-31                 | L                                                             |
| С                                                   | logging in to the Administration Console 1-4                  |
| conditions, creating 1-22                           | R                                                             |
| D                                                   | relational database<br>configuring as Liquid Data data source |
| Data View Builder                                   | 1-10                                                          |
| starting 1-14<br>URL 1-14                           | steps for configuring as Liquid Data data source 1-6          |
| demo on how to construct query 1-16 Design tab 1-15 | running a query 1-28                                          |
| _                                                   | S                                                             |
| F                                                   | Samples server, starting 1-2                                  |
| functions editor                                    | source schemas                                                |
| closing 1-24                                        | mapping elements to target schema 1-19                        |
| opening 1-23                                        | opening/adding to a project 1-16                              |
| working in 1-24                                     | starting Administration Console 1-3                           |
|                                                     | Data View Builder 1-14                                        |
| G                                                   | Samples server 1-2                                            |
| generated XQuery, viewing on the Test tab 1-26      | string constant 1-24                                          |

```
T
```

```
target schema
configuring 1-19
mapping 1-19
opening/adding from server Repository
1-17
Test tab 1-25
testing a query 1-25
```

#### U

URL

Administration Console 1-4 Data View Builder 1-14

#### X

XML file, configuring as Liquid Data data source 1-12 XML query result, viewing on Test tab 1-29 XQuery, viewing on Test tab 1-26